## **TUTORIAL PARA INSCRIÇÃO EDITAL 38/2021**

#### **1) INCIAR ABERTURA DO PROCESSO NO SEI:**

#### **ITEM 4.1**

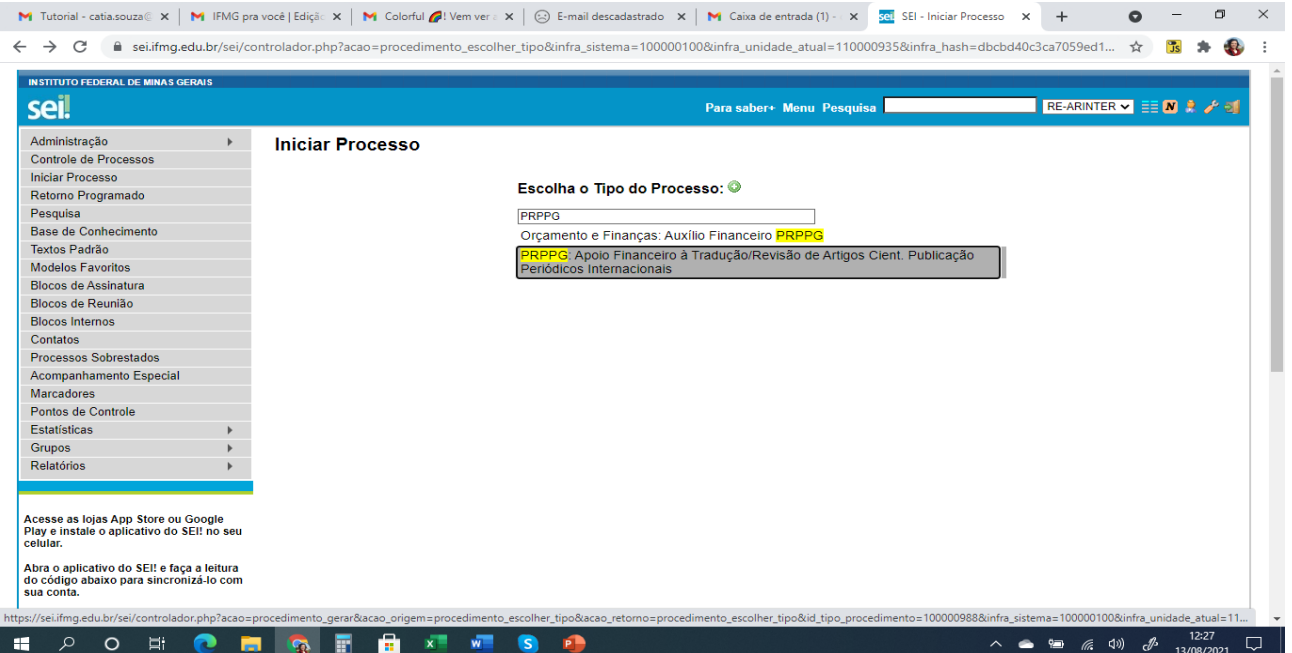

#### 2) ESPECIFICAR O PROCESSO E MARCAR O PROCESSO COMO RESTRITO.

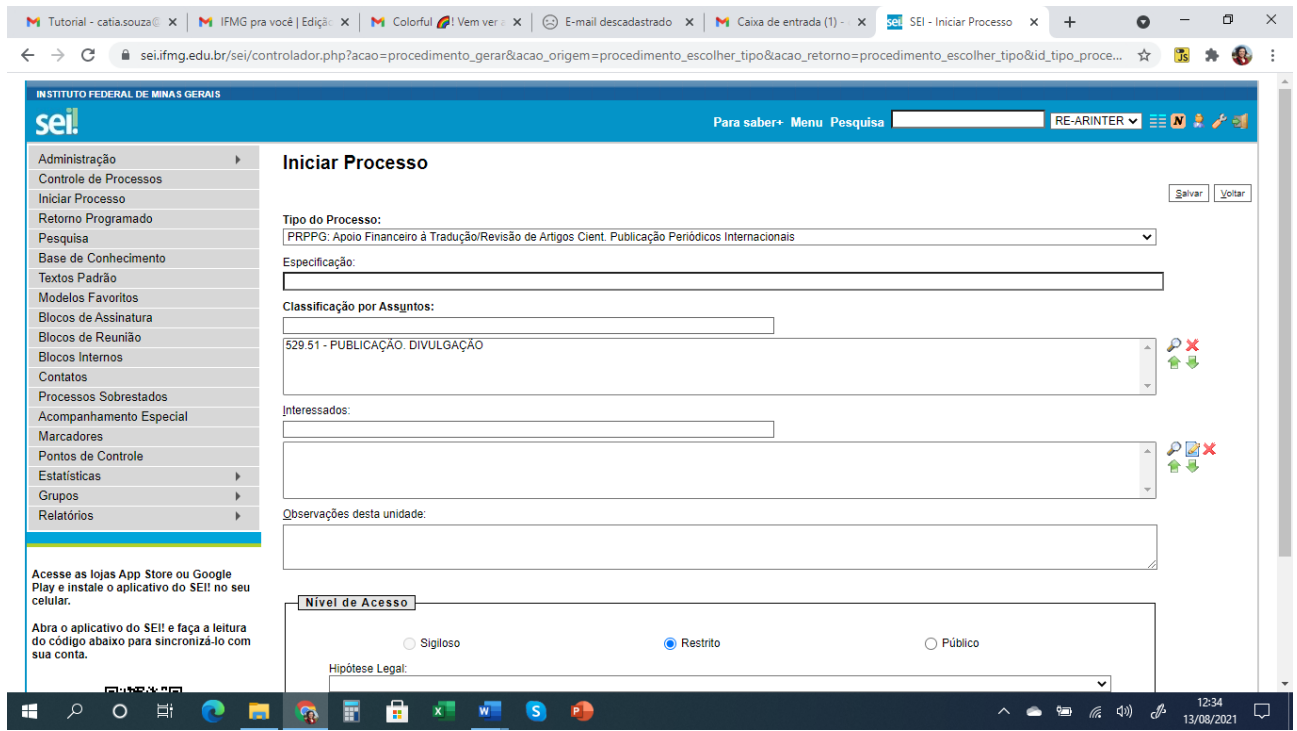

### **3) SELECIONE INCLUIR DOCUMENTO (1º ícone)**

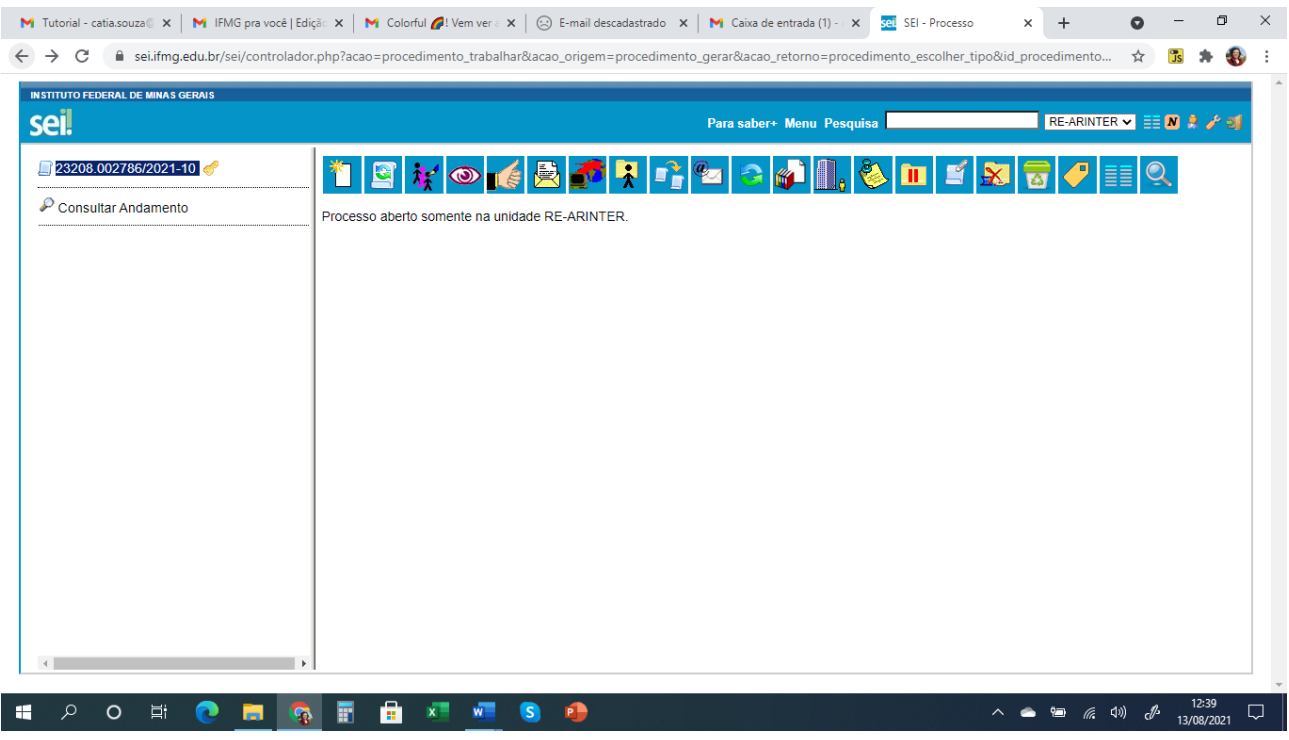

# 4) INCLUIR E PREENCHER O FORMULÁRIO DE INSCRIÇÃO.

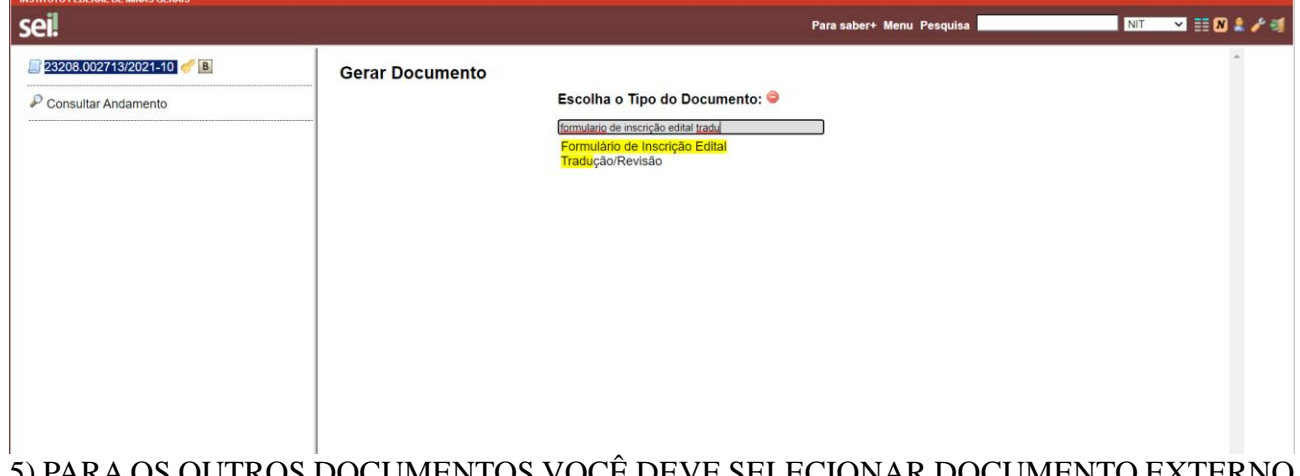

5) PARA OS OUTROS DOCUMENTOS VOCÊ DEVE SELECIONAR DOCUMENTO EXTERNO E INCLUÍ-LOS CONFORME ITEM 4.2 DO EDITAL.

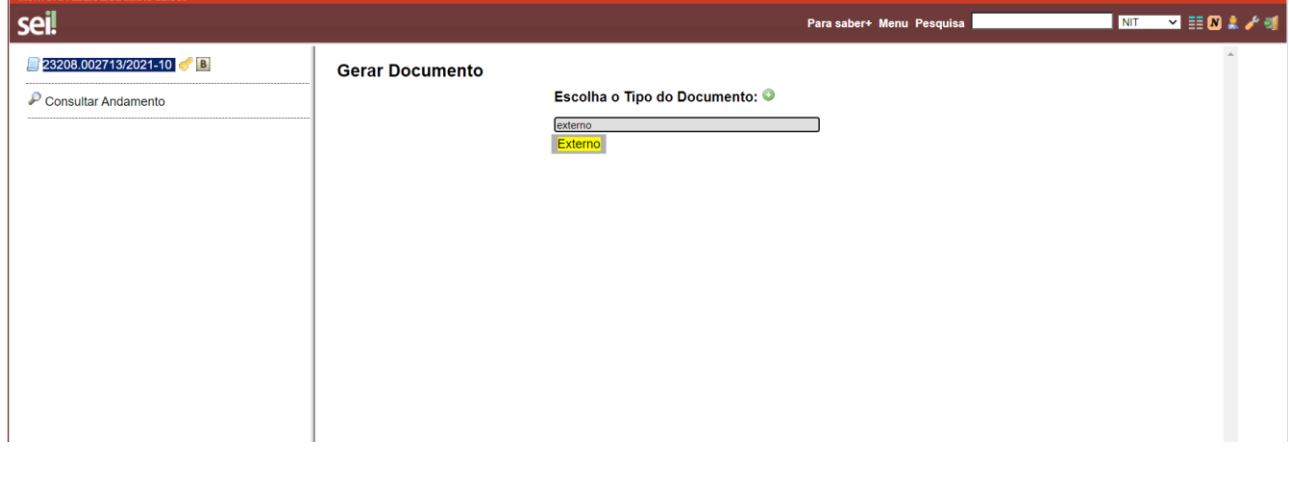